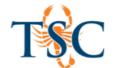

# Turnitin Feedback Studio Guide

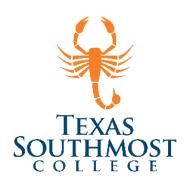

## Contents

| Er                | nable Turnitin Feedback Studio              | 2    |
|-------------------|---------------------------------------------|------|
| Εl                | ements of the Assignment Inbox              | 3    |
| Fe                | edback Studio Interface                     | 4    |
| Pa                | age Navigation                              | 5    |
| Feedback Layers   |                                             |      |
|                   | Adding QuickMarks via Layers Panel          | 5    |
|                   | Adding Feedback: Voice Comment              | 6    |
|                   | Adding Feedback: Text Comment               | 6    |
|                   | Deleting a Comment Made in Feedback Summary | 6    |
| Commenting Tools  |                                             | 7    |
|                   | Adding a QuickMark Comment                  | 7    |
|                   | Adding a Bubble Comment                     | 8    |
|                   | Deleting Comments                           | 9    |
| Similarity Layers |                                             | 9    |
|                   | Match Percentage                            | . 10 |
|                   | All Sources                                 | . 10 |
|                   | Filter and Settings                         | . 10 |
|                   | Excluded Sources                            | .11  |
| Rι                | ubrics in Feedback Studio                   | .11  |
|                   | Peer Review                                 | .11  |
| Gı                | radebook Integration                        | . 12 |

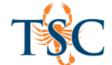

## Enable Turnitin Feedback Studio

1. In the Assignment Details tab, change the submission type to External Tool and click Find.

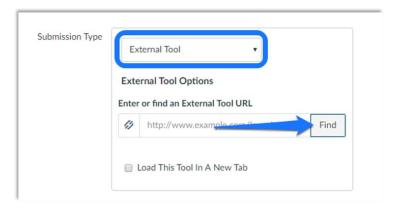

2. In the new dialogue box, select Turnitin and the click **Select**.

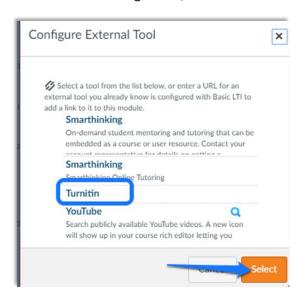

3. Make sure to *save* your changes in the Assignment settings.

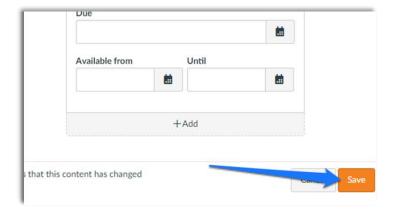

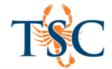

### Elements of the Assignment Inbox

**Author:** The name of the student who has submitted.

**Submission Title:** The title of the submitted

paper.

**Uploaded:** The time and date that the student submitted the paper.

Student Read Status: The

response icon indicates whether a student has or has not viewed their feedback.

**Grade:** A blue pencil icon indicates that a paper is ready to be graded, but has not yet been graded.

**Similarity Score:** The similarity score can be found in this column. Click on the similarity score to open the document viewer, where you can view the Similarity Report.

| Search                             |                         |
|------------------------------------|-------------------------|
| Download All ▼ Download Selected ▼ |                         |
| Select Paper                       |                         |
| Author                             | Test Student            |
| Submission Title                   | Untitled                |
| Uploaded                           | May 12th 2017, 10:59 AM |
| Student Read Status                | •                       |
| Grade                              | 33 🥜                    |
| Similarity Score                   | D%                      |
| Upload Paper                       | <b>±</b>                |
| Download Paper                     | <b>±</b>                |
| Delete Paper                       | m                       |

**Upload Paper:** Resubmit on behalf of a student by clicking on this icon. This icon will be grayed out when:

- · resubmissions are not enabled; and
- if the due date has passed and late submissions are not enabled.

**Download Paper:** Download a copy of the student's paper in the same format as it was submitted to Turnitin.

**Delete Paper:** Delete the student's submission. This allows the student to submit their paper again without you having to enable resubmissions.

Once Turnitin has been enabled and assignments have been submitted you will see one of the following icons in your assignment inbox.

**₽₩**\$

**Submission in Progress:** The system is actively processing your submission.

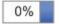

**Originality Report:** Your originality report is now available.

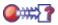

**Unsupported File Type:** The submitted file is not supported by the system. Supported file types include: .docx, Text, PDF, Postscript, HTML, WPD, and Rich Text Format.

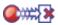

**Submission Failed:** The system encountered an error. Contact LMS support at <a href="mailto:lmssupport@tsc.edu">lmssupport@tsc.edu</a>

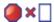

**Service Unavailable:** The system encountered a connectivity issue. Contact LMS support at <a href="mailto:lmssupport@tsc.edu">lmssupport@tsc.edu</a>

**Click** the originality report icon to launch Feedback Studio.

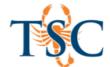

#### Feedback Studio Interface

Turnitin has released a major product upgrade that is now available at Texas Southmost College. The new version of the service, called Turnitin Feedback Studio, offers all the functionalities of Turnitin, but with a simplified, more intuitive interface designed for the modern classroom.

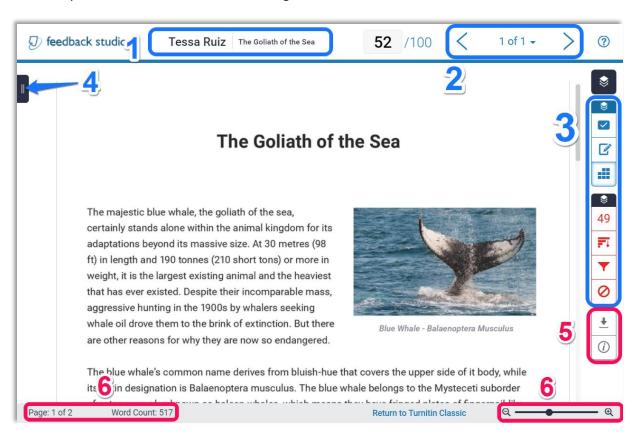

#### **Main Components**

- 1. Name: Student Name and file name.
- Navigation: Used to switch between different assignments submitted for a particular Dropbox basket. The arrows will take you to the next or previous assignment, the dropdown box allows you to select a specific assignment.
- 3. **Layers Panel**: Used to toggle on/off the different viewing layers of Feedback Studio. Hides/shows the different types of comments added to the submission.
- 4. Page Navigation: Used to change pages quickly. Click to expand a thumbnail gallery of each page.
- 5. **Submission Information**: contains submission date, word count, file extension, and other pertinent information.
- 6. Page number and word count: Similar to MS Word.
  - Zoom In/Out, and Fit Page to screen.

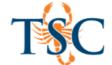

#### Page Navigation

You can toggle the page navigation view pane by clicking the tab on the left hand corner. This allows you to view thumbnails of each page.

1. To changes pages, click on the desired thumbnail.

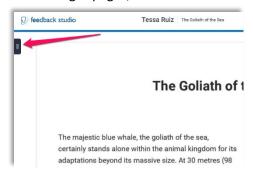

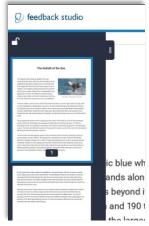

#### Feedback Layers

In the blue *Layers* panel there are different options for adding feedback, these include QuickMarks, Feedback Summary, and grading rubrics. The Layers panel is located on the right-hand side of the screen.

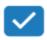

**QuickMark Tool (QM)**: Used for adding shortcut comments. (Ex. Citation Needed, Vague, Del, etc.)

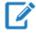

**Feedback Summary:** Used for adding a voice comment (3 minutes maximum) or general text comment.

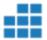

**Rubric:** Used for assigning a grading rubric. The default rubric includes elements such as, development, audience, and cohesion.

#### Adding QuickMarks via Layers Panel

- 1. Click the **l**icon in the Layers panel.
- 2. Drag the appropriate QuickMark onto a sentence, word, etc.
- 3. Optional: **click** on the new QM to add text description.

Click out of the QM text area to save the comment.

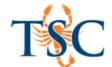

### Adding Feedback: Voice Comment

- 1. Click the icon in the Layers panel.
- 2. **Click** on the icon to begin recording.
  - If prompted, allow turnitin.com to enable your microphone.
- 3. The voice comment will be begin recording automatically.
  - To pause the recording click the again.
  - To stop the recording **click** the **icon**.
  - To save the comment click the icon.

## Adding Feedback: Text Comment

- 1. **Select** the **i**con in the Layers panel.
- 2. Click in the text comment field to begin typing.
- 3. **Click** out of the text field area to save your comment.

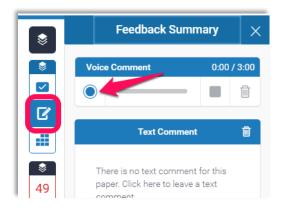

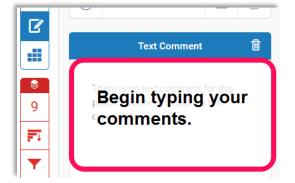

# Deleting a Comment Made in Feedback Summary

- 1. Click the **C**icon.
- 2. **Click** the iii icon on the feedback comment you want to delete.

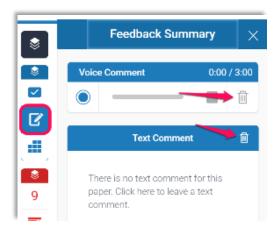

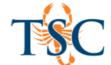

#### **Commenting Tools**

The in-context marking tool allows you to choose between the different marking types that Turnitin has to offer. To access the in-context marking tool click anywhere on the page and select the appropriate tool.

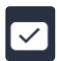

**QuickMark Tool (QM)**: Used for adding shortcut comments. (Ex. Citation Needed, Vague, Del, etc.) More options are displayed below.

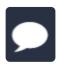

**Comment Tool**: Used for adding text comments, as you would using MS Word. Comments created with this tool can be converted to QuickMarks.

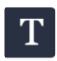

**In-Line Tool**: Used for adding text over the document. Similar to adding a Text Box in MS Word.

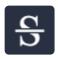

**Strike Tool:** Used for striking-through text. This tool will add a strike line through the text selected.

## Adding a QuickMark Comment

- 1. Select the text you wish to add the comment to.
- 2. Click the Licon.
- Select on of the preset QM comments or choose a specific comment type from the dropdown menu.

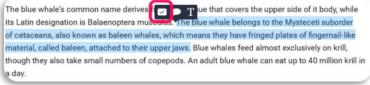

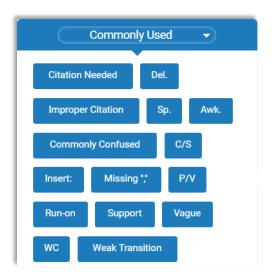

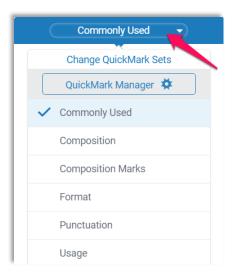

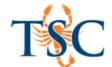

- 4. Optional: Add text to the QM to clarify any adjustments needed.
  - To add text to a QM click in "Add comment" area and begin typing.
  - To add a hyperlink to text in the comment area, select the text you want to hyperlink and **click** the **?** icon. Copy and paste the URL address into the new dialog box. **Click** "OK".
- 5. **Click** any area outside of the QM dialog box to apply the QM to the text.

#### Adding a Bubble Comment

- 1. Select the text you wish to add the comment to.
- 2. Click the icon.
- 3. Click in the "Add Comment" area and begin typing.
- 4. Optional: Add a hyperlink to the Bubble comment to clarify any adjustments needed.
  - To add a hyperlink to text in the comment area, select the text you want to hyperlink and click the P icon.
    Copy and paste the URL address into the new dialog box.
    Click "OK".

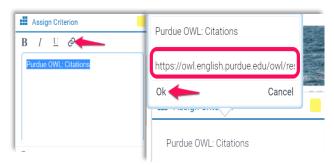

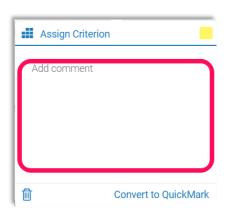

- 5. Optional: **Click** the "Convert to QuickMark" button to save comment into the QuickMark shortcuts.
  - Name the comment.
  - Select which category to assign the comment.
  - Click "Save".
- 6. Click any area outside of the comment dialog box to apply the bubble comment to the text.

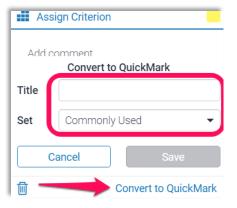

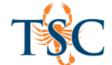

#### **Deleting Comments**

To delete Quickmarks or Bubble comments **click** on the icon that corresponds to the particular comment you want to delete. Then **click** the "Trash Can" icon.

The majestic blue whale, the goliath of the sea, certainly stands alone within the animal kingdom for its adaptations beyond its massive at 30 metres (98 ft) in length and 190 tonnes (2 tons) or more in weight, it is the largest existing animal and the heaviest that has ever existed. Despite their incomparable mass, aggressive hunting in the 1900s by whalers seeking whale oil drove them to the brink of extinctic Citation Needed are other reasons for why they are now so endangered.

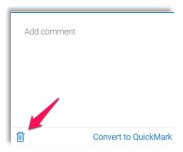

#### Adding a Strikethrough

- 1. Select the text to you want to add the strikethrough.
- 2. Click the icon.

#### Adding an Inline Comment

- 1. **Click** the area on the page you wish to add an inline comment.
- 2. Select the Ticon.
- 3. Begin typing the comment.
- 4. **Click** out of the comment area to save your comment.

## Deleting Strikethrough or Inline Comment

To delete a strikethrough or inline comment **hover** the cursor over the object, then **click** the "Trash Can" icon.

# Similarity Layers

In the red *Layers* panel there are options to view items from the Turnitin Similarity report. The similarity score is a percentage of the paper's matches to other sources; it is not an assessment of whether the paper includes plagiarized material. The similarity report allows instructors to easily find matches or similar text within submitted work.

49%

**Match Percentage:** The first icon in the Similarity panel displays what percentage of the submission matches sources in the Turnitin database. In this instance it is 49%, but the number will vary from paper to paper.

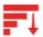

**All Sources:** In the *All Sources* side panel, all of the sources that have been found are displayed and sorted by highest percentage matched. Clicking on any source will display a short section of text from that source, highlighting which words match the submissions.

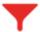

**Filter**: This icon will enable a filter to exclude certain items such as, quotes and bibliographies from the overall percentage.

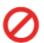

**Excluded Sources**: This icon will display sources that were excluded from the similarity report.

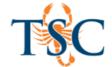

# Match Percentage 49%

The text highlighted in red will appear in the overall percentage of non-original work.

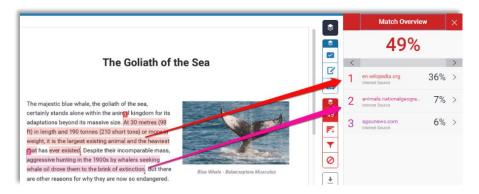

# All Sources

The *All Sources* view pane will display the different sources where you can find matching text. A list of sources will be displayed in descending order by percentage. Click the sources to view a segment of the text source.

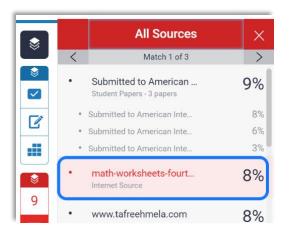

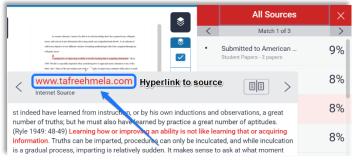

\*\* A hyperlink to the source is available in the pop-up box.

# Filter and Settings

The filter in Feedback Studio lets you exclude certain sources from the overall similarity score. Check the box you want to add to the filter. This will exclude the selected criterion from the originality report.

- 1. Click on the icon.
- 2. Checkmark the criterion you want excluded.
- 3. Click "Apply Changes".
- 4. Optional: Run a new originality report by **clicking** "New Report".

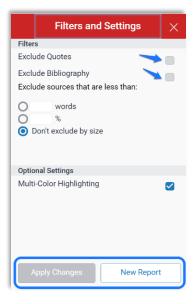

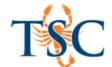

#### **Excluded Sources**

The Excluded Sources view pane will display the sources that were excluded from the similarity report.

- 1. To view excluded sources **click** the **②** icon.
  - If there are not any sources that were excluded you will receive a notification stating, "No sources have been excluded from this report."
  - If there are sources that were excluded, you can find a list of excluded sources in this viewing pane.

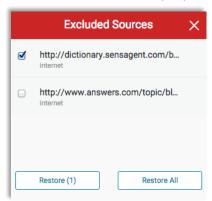

## **Hiding Layers**

You can toggle the view of both the Feedback and Similarity layers by clicking the dark blue layers icon, and then selecting the layers you want displayed via the checkboxes.

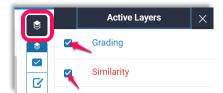

#### Rubrics in Feedback Studio

You can upload your own rubric file (.xls, .xlsx, .rbc, file types) or create one using Feedback Studio's *Rubric and Form Manager*. Feedback Studio supports grading by rubric, similar to Turnitin Classic. However, rubrics now feature sliders instead of buttons. This tool will be covered in a separate training.

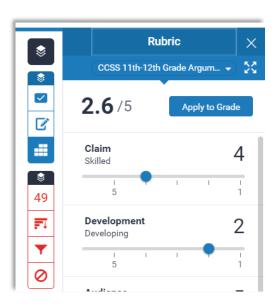

#### **Peer Review**

Peer review is not an active component in Feedback Studio but can still be accessed using Turnitin Classic. To access Turnitin Classic and Peer Review **click** on "Return to Turnitin Classic" on the bottom of the window. Then click *Peer Marks* at the top.

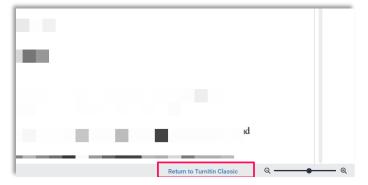

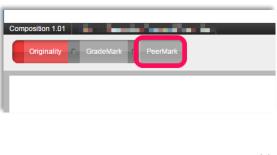

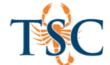

## **Gradebook Integration**

Feedback Studio is integrated into Canvas. This allows for all grade changes made in Feedback Studio to be automatically import into Canvas. Any grade changes made in Feedback Studio should auto fill into your gradebook. If this is not the case please try the following steps.

1. Click **Speed Grader**<sup>™</sup> in your assignment settings.

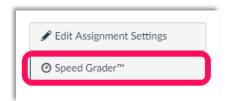

2. Click the similarity report.

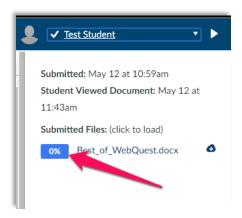

- 3. A new tab will open with Feedback Studio. Close this tab and refresh your Speed Grader™ page.
- 4. The grades should now be populated in your gradebook.

If you cannot make changes to grades in Feedback Studio you may need to setup the gradebook in Feedback Studio. For assistance, contact ET&OL department at <a href="mailto:lmssupport@tsc.edu">lmssupport@tsc.edu</a>.